## Quick guide for registration at MethylScape site

https://methylscape.ccr.cancer.gov/

## Registration at MethylScape site

• Go to

[https://methylscape.ccr.cancer.go](https://methylscape.ccr.cancer.gov/)v

• Click on **Register** link

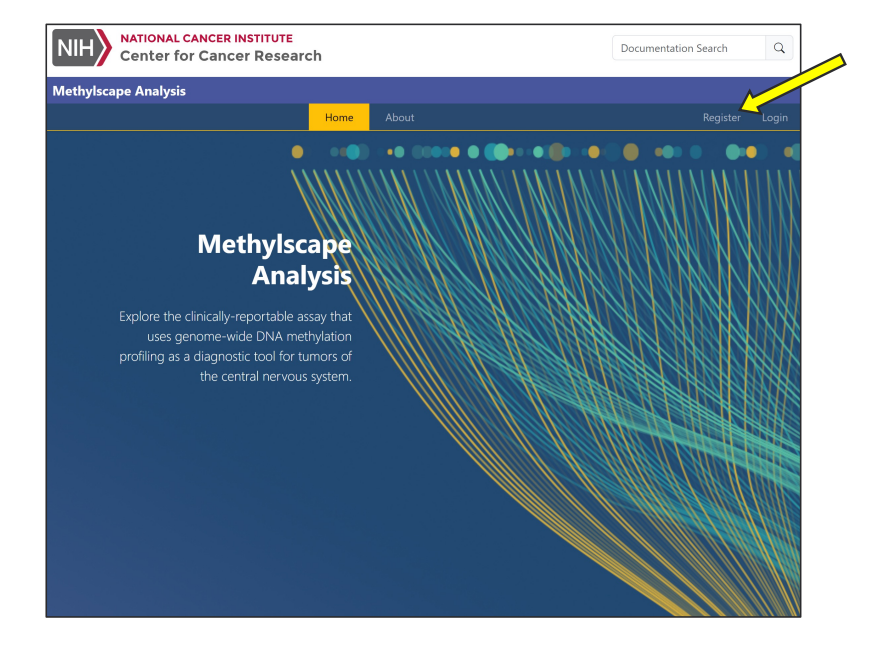

## Registration at MethylScape site

- The MethylScape site employs Login.gov for user authentication.
- If you do not have a Login.gov account, you would need to create a free account first (see next page for instructions). If you already have login.gov account, follow steps below
- Ensure to choose Account Type "Login.gov" for users outside of NIH.
- Proceed by filling in the user information and ensure that you enter the email address associated with your Login.gov account.
- Under "Organization/Institution," select one of the existing options, or choose "Other" if your organization is not listed and enter new organization name.
- Submit your request.

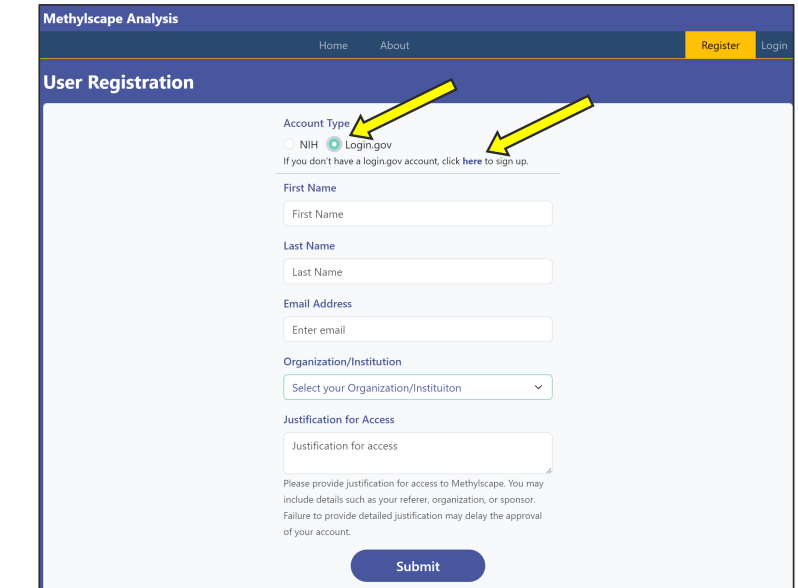

## Create a free account at Login.gov

- Select "Create an account"
- Enter your email address
- Select language preference
- Check Rules of Use checkbox
- Submit your request
- Follow to your Email service to complete registration at login.gov
- Return to MethylScape to finish registration
- Confirmation that account has been approved will be sent by email

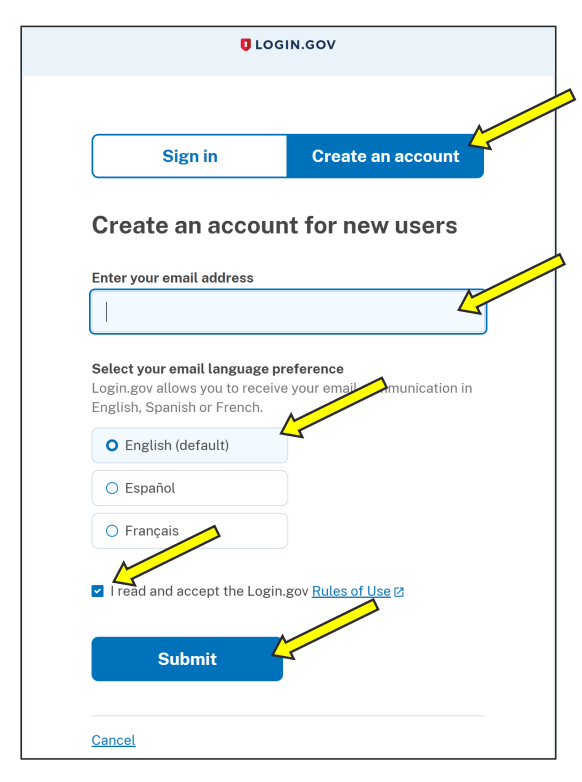